### **Atlus Help Index**

#### How to Register Atlus

#### **Commands**

Option Menu Commands <u>Edit Menu Commands</u> Settings Menu Commands Help Menu Commands

#### **Procedures**

Adding a City Adding User Info to a City Age Range Capitals Quiz Changing a City's Button Color <u>Cities in State</u> City Quiz **Disclaimer** Locating a City Locating a State Population Range Selecting a City Selecting a State **State Quiz** Taking A Quiz Updating a City <u>Updating a State</u> <u>Updating User Info</u> Viewing User Info

### **How to Register Atlus**

To register Atlus, complete the form called REGISTER.WRI using the Windows Write program or complete the form called REGISTER.TXT using any text editor.

You can also select "About Atlus" from the Help options menu. Then click on the button labeled "Register". Atlus will automatically load the Windows Write program, then you can complete the form.

Once the form is completed, send it along with \$20 to:

Hyrax Systems P.O. Box 860611 Plano, Texas 75086-0611

### **Option Menu Commands**

#### **Take a Quiz**

Opens a dialog box with 3 radio buttons which represent the different types of quizzes available. You choose a quiz by positioning the mouse cursor over one of the buttons and clicking once. In this dialog box, you also select the number questions you would like to have on the quiz; the default is 20. To change to a different number of questions, click on the edit box and then enter the number of questions you want.   

When you have finished making the selections, click on the "Okay" button. If you exit the dialog box without selecting a quiz type, Atlus returns to normal operating mode and no quiz will be given.

#### **Identify State**

Atlus randomly selects a state by changing its color from light green to dark green  $(\blacksquare)$  and prompts you to enter the state's name.

#### **Identify City**

Atlus randomly selects a city by changing its button to white with a black outline ( $\sigma$ ) and moves the mouse cursor to point at the city's button. You are then prompted to enter the city's name.

#### **State Capitals**

Atlus randomly selects a state's capital city by changing the state's color from light green to dark green  $(\blacksquare)$  and prompts you to enter the city's name.

After each question, Atlus asks you if you want to continue. Press Enter or click on the "Yes" button if you want to continue; otherwise, click on "No".

At the end of the quiz (or if you choose No), Atlus presents you with your score.

#### **Locate City**

Presents you with a list of all the cities on file. Use the scroll bar or arrow keys to move through the list. Select an item by double clicking on it or pressing the Space Bar and then Enter.

#### **Locate State**

Presents you with a list of all the states on file. Use the scroll bar or arrow keys to move through the list. Select an item by double clicking on it or pressing the Space Bar and then Enter.

### **Inquire City**

Allows you to select cities on the basis of size, age or state. When you select this option, you are presented with 3 radio buttons:   

Cities in State Population

#### Age of City

Click on one of the buttons to choose the type of inquiry you want. Then click on the "Okay" button. Clicking on "Okay" without choosing an inquiry type will cancel the inquiry.

#### **Cities in State**

Presents you with a list of all the states. Select a state and a list of all the cities in that state appears. Select one of the cities and information about that city will appear.

#### **Population**

Presents you with a dialog box where you select a population range. To change the high or low range click on the up and down arrows next to the box with the ranges. If you want to change the increment that Atlus uses to change the ranges, click on the box containing the range and enter a new increment. Atlus will now increment the ranges by that value.

When you are satisfied with the ranges, click on the "Okay" button, and Atlus displays a list of all cities in that population range. Select one of the cities and informaiton about that city will be displayed.

#### **Age of City**

Presents you with a dialog box where you select an age range. To change the high or low range click on the up and down arrows next to the box with the ranges. If you want to change the increment that Atlus uses to change the ranges, click on the box containing the range and enter a new increment. Atlus will now increment the ranges by that value.

When you are satisfied with the ranges, click on the "Okay" button, and Atlus displays a list of all cities in that age range. Select one of the cities and informaiton about that city will be displayed.

### **Edit Menu Commands**

### **Update State**

Displays a list of all 51 states (including the District of Columbia). Selecting a state from the list brings up a dialog box where you can change the information associated with a state.    Selecting "Cancel" cancels the operation.

Once the state dialog box is displayed, you can change any of the information except for the state's name and its capital city. Choose "Save" to keep changes or "Cancel" to discard them.

### **Add City**

Allov<sub> $\frac{1}{2}$ </sub> u to add a new city to Atlus. When you select this option, atlus changes the cursor to a

cross-hair shape. Dosition the cursor where on the map you want the city to appear and click the left mouse button once - a selected city button ( $\sigma$ ) appears under the cursor. A dialog box appears and you can enter the information for the city. If you are not satisfied with the position of the city button, choose "Cancel". Once you have entered the information, choose "Save".

**NOTE:** The maximum number of cities that Atlus can handle is 300.

### **Update City**

Displays a list of all cities on file. Selecting a city from the list brings up a dialog box where you can change the information associated with the city. Selecting "Cancel" cancels the operation.

Once the city dialog box is displayed, you can change any of the information except for the city's name and its state. Choose "Save" to keep changes or "Cancel" to discard them.

### **Delete City**

Displays a list of all cities on file. Selecting a city from the list causes the city to be deleted from the map and the file. A confirmation box lets you confirm the deletion before the city is actually deleted.

### **Settings Menu Commands**

#### **Button Color**

Displays a dialog box and all of the available city button colors. Choose a color and that color will be the default color whenever you add a new city.

#### **User Info**

Selecting this option will cause the User Info box to be displayed first whenever a city is selected. A check mark appears next to the item whenever the option is in effect.

#### **State Info**

Selecting this option will cause information about the state a city is in to be displayed whenever a city is selected. A check mark appears next to the item whenever the option is in effect.

#### **Save Settings**

Selecting this option will cause the settings for default button color, User Info, and State Info to be saved to the Atlus.ini file. The next time you run Atlus, these same settings will be in effect.

### **Help Menu Commands**

### **Help Index**

Displays this help file.

### **Keyboard**

Displays a help file explaining what various key strokes do in Atlus.

### **Using Help**

Displays a help file explaining how to use the help function.

### **About Atlus**

Displays a dialog box showing the copyright notice, the copyright notice, the number of cities on file and free system memory.

### **Register**

The "Register" button will cause Atlus to automatically run the Windows Write program and load the file REGISTER.WRI. If for any reason, Atlus cannot locate Write or the file, an error message will be displayed. You can still register Atlus by editing the file REGISTER.TXT using any text editor.

## **Adding a City**

Choose "Add a City" from the Edit Options menu. See <u>Edit Menu Commands</u> for more information.

### **Adding User Info to a City**

Choose "Update a City" from the Edit Options menu. In the Update City dialog box, click on the button labeled "User" and another box will be displayed. Enter any information you want and then click on the "Save" button.See<u>Edit Menu Commands</u>for more information.

### **Age Range**

If you would like to see which cities fall into a given age range, select "Inquire City" from the "Options Menu" and choose "Age of City". See <u>Options Menu Commands</u> for more informaiton.

### **Capitals Quiz**

To test your knowledge of state capitals, select "Take a Quiz" from the Options menu. When the Quiz dialog box appears, click on "State Capitals". Choose the number of questions for the quiz (from 1 to 51). 20 is the default. Then click on the Okay Button. See **Options** Menu Commands for more information.

### **Changing a City's Button Color**

To change a city's button color, select "Update City" from the Edit menu. When the update city dialog box is displayed, click on the button labeled "Button...". Then in the button color dialog box, click on the new color and then click on "Save".

### **Cities in State**

If you would like to see which cities are in a certain state, select "Inquire City" from the "Options Menu" and choose "Cities in State". See<u>\_Options Menu Commands</u> for more informaiton.

## **City Quiz**

To test your knowledge of the location of cities in the US, select "Take a Quiz" from the Options menu. When the Quiz dialog box appears, click on "Identify City". Choose the number of questions for the quiz (from 1 to 51). 20 is the default. Then click on the Okay Button. See Options Menu Commands for more information.

#### **Disclaimer**

Users of Atlus must accept this disclaimer of warranty:   

"Atlus is supplied as is. The author disclaims all warranties, expressed or implied, including, without limitation, the warranties of merchantability and of fitness for any purpose. The author assumes no liability for damages, direct or consequential, which may result from the use of Atlus."

# **Locating a City**

To locate a city, choose "Locate City" from the Options Menu.

# **Locating a State**

To locate a city, choose "Locate State" from the Options Menu.

### **Population Range**

If you would like to see which cities fall into a given population range, select "Inquire City" from the "Options Menu" and choose "Population". See<u>\_Options Menu Commands</u> for more informaiton.

## **Selecting a City**

To select a city, move the mouse cursor over one of the city buttons on the US map and click once. A dialog box displaying information about that city will be displayed, and the city's button will change to white.

### **Selecting a State**

Following the instructions under Selecting a City. Then click on the button with the name of the state. A dialog box containing information about the state will be displayed, and the selected state's color will change to dark green.

### **State Quiz**

To test your knowledge of the location of states in the US, select "Take a Quiz" from the Options menu. When the Quiz dialog box appears, click on "Identify State". Choose the number of questions for the quiz (from 1 to 51). 20 is the default. Then click on the Okay Button. See Options Menu Commands for more information.

## **Taking A Quiz**

To take a quiz, choose "Take a Quiz" from the Options Menu.

See the following topics for more information:

State Quiz <u>City Quiz</u> <u>Capitals Quiz</u>

Also see **Options Menu Commands** for more information.

# **Updating a City**

Choose "Update City" from the Edit Options menu. See <u>Edit Menu Commands</u> for more information.

## **Updating a State**

Choose "Update State" from the Edit Options menu. See <u>Edit Menu Commands</u> for more information.

### **Updating User Info**

Choose "Update a City" from the Edit Options menu. In the Update City dialog box, click on the button labeled "User" and another box will be displayed. Enter any information you want and then click on the "Save" button.See<u>Edit Menu Commands</u>for more information.

### **Viewing User Info**

To view the User Info you have stored for a city, select a city by either moving the mouse cursor over a city button and click or select "Locate City" from the Options menu. When the city dialog box is displayed, click on the button labeled "User...".

### **Dialog Box**

A dialog box is a pop-up window that requires a response from the user. All the windows in Atlus except for the US map are dialog boxes.

### **Edit Box**

An edit box is lined box where the user can enter data.

### **Normal Operating Mode**

The normal operating mode for Atlus is the display of the US map with the cities indicated as dots (buttons).    Placing the mouse cursor over one of the dots, brings up a dialog box with information about the selected city.

## **Atlus Keys**

Cursor Movement Keys Dialog Box Keys Editing Keys Help Keys Menu Keys <u>System Keys</u> <u>Text Selection Keys</u> Window Keys

# **Cursor Movement Keys**

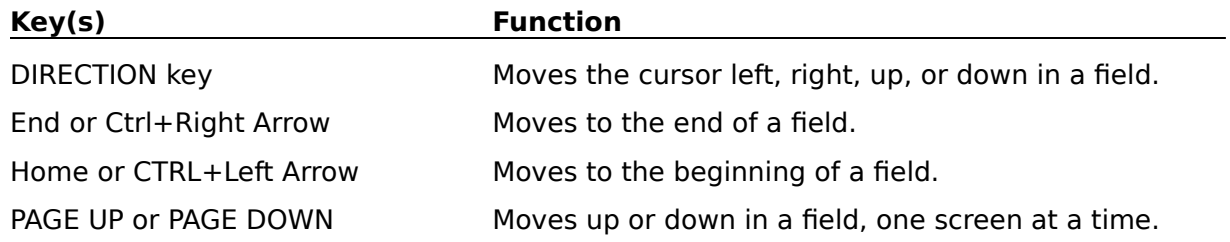

# **Dialog Box Keys**

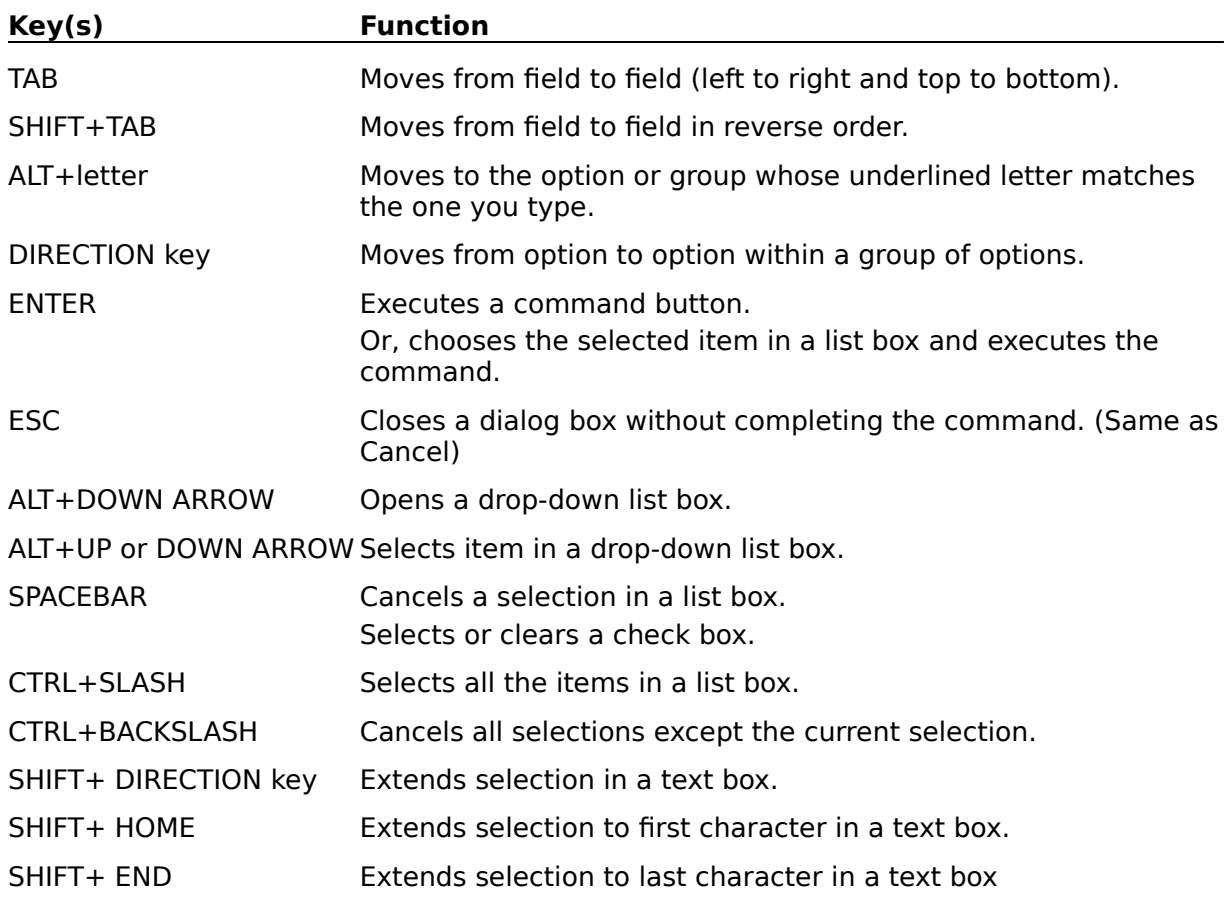

# **Editing Keys**

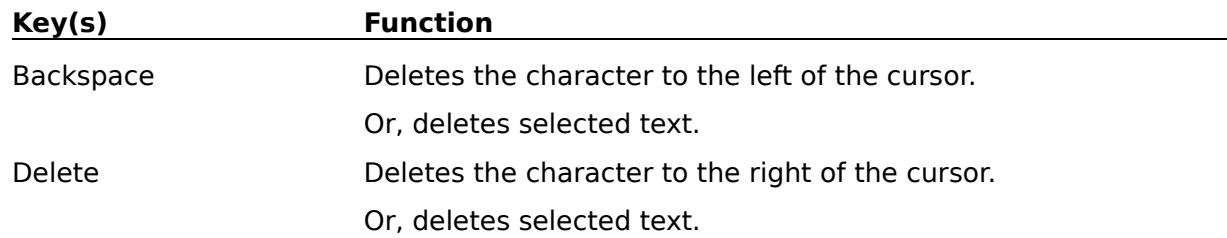

# **Help Keys**

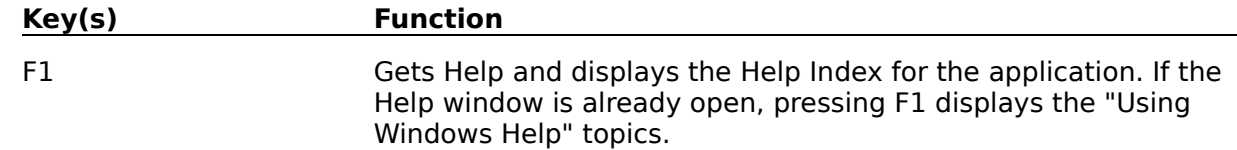

# **Menu Keys**

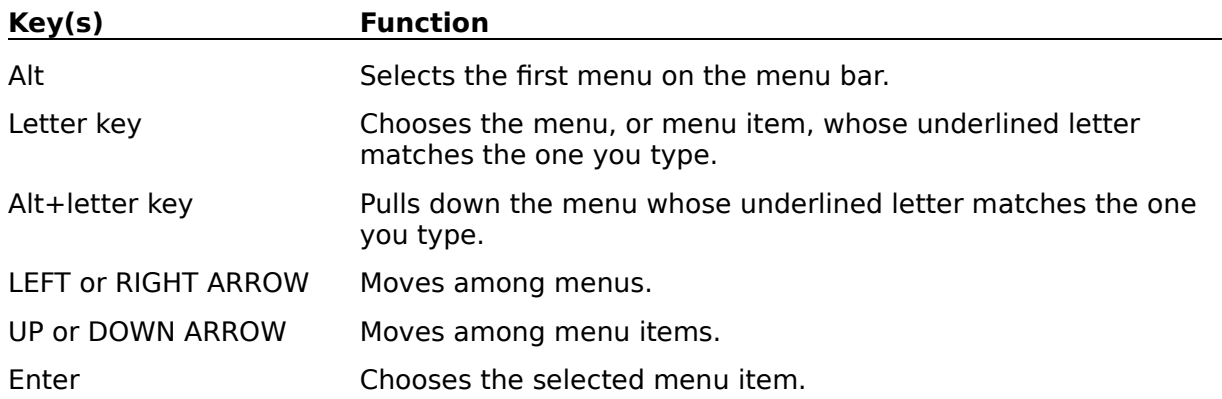

## **System Keys**

The following keys can be used from any window, regardless of the application you are using.

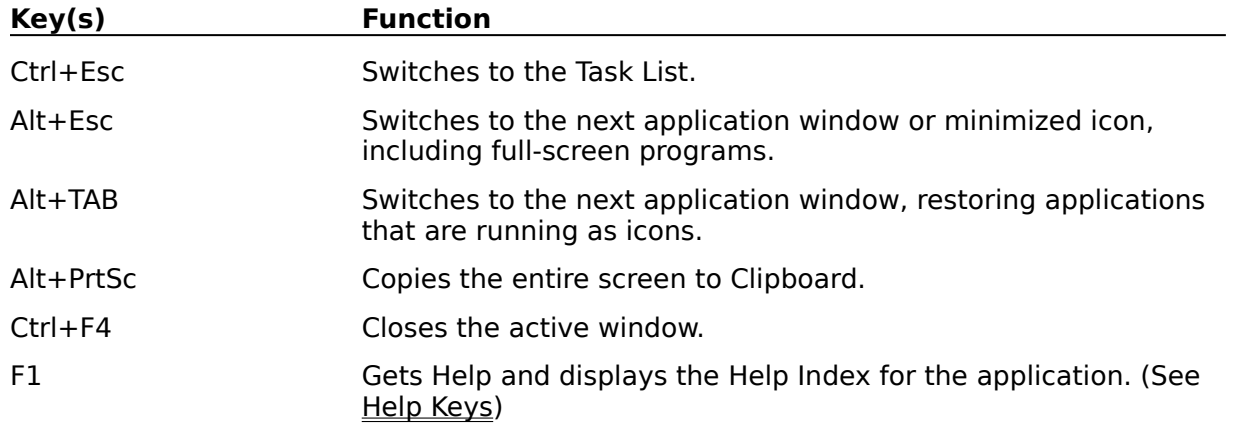

# **Text Selection Keys**

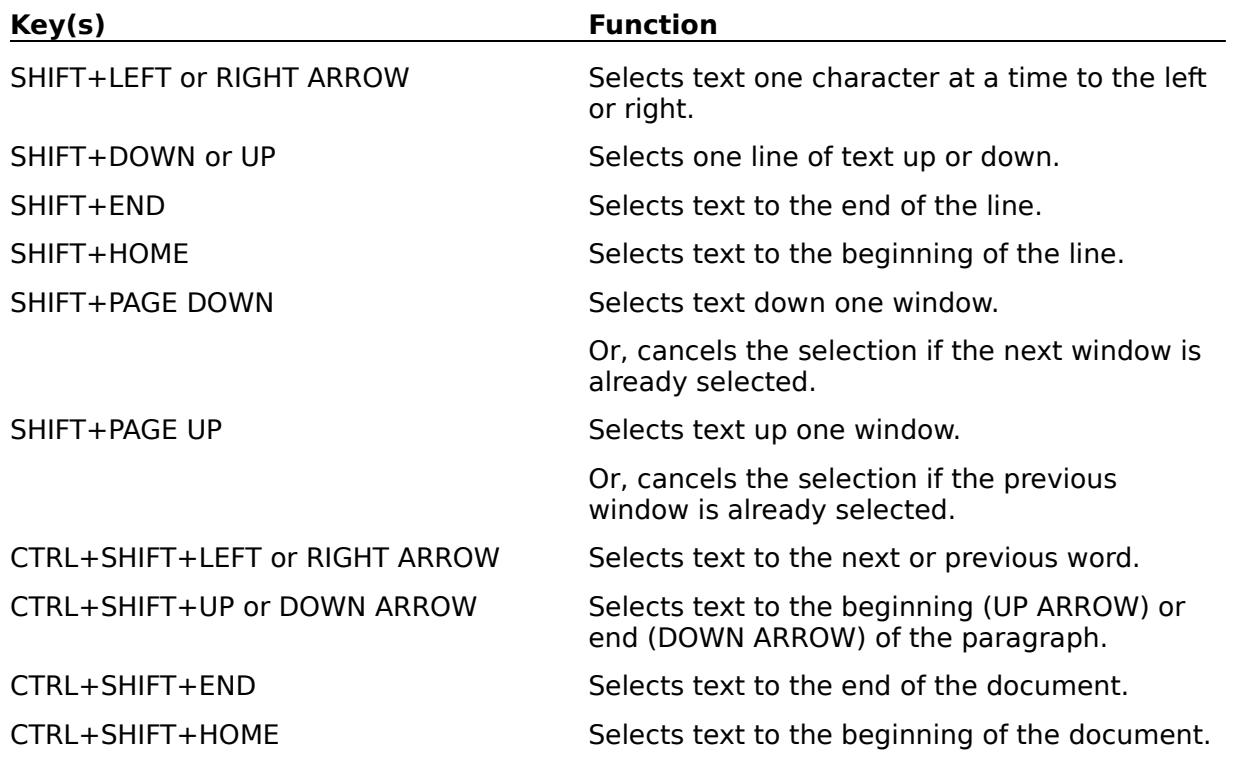

# **Window Keys**

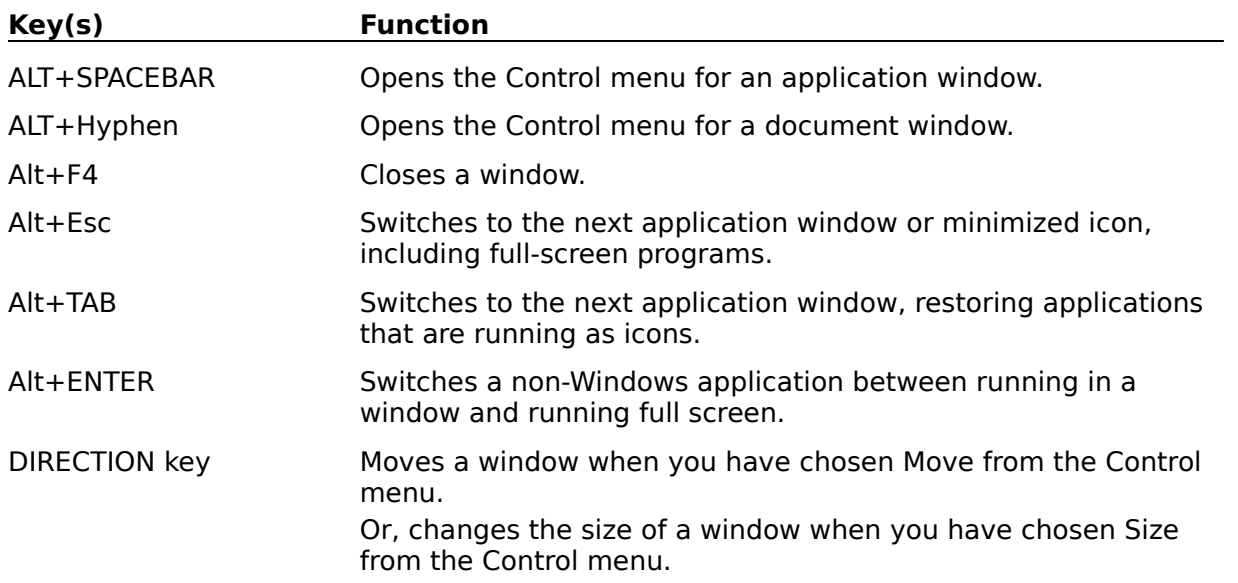